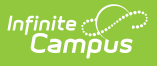

### **CALPADS Student Absence Summary (STAS) [.2235 - .2339]**

Last Modified on 02/27/2024 1:48 pm CST

You are viewing a previous version of this article. See CALPADS Student Absence Summary (STAS) for the most current information.

[Report](http://kb.infinitecampus.com/#report-logic) Logic | [Non-Binary](http://kb.infinitecampus.com/#non-binary-gender-reporting) Gender Reporting | [Report](http://kb.infinitecampus.com/#report-editor) Editor | Generate the CALPADS Student Absence Summary | [Report](http://kb.infinitecampus.com/#report-layout) Layout

The CALPADS Student Absence Summary (STAS) reports chronic absenteeism to the state. It calculates the student's full day absences, but should not be used to for average daily attendance reporting.

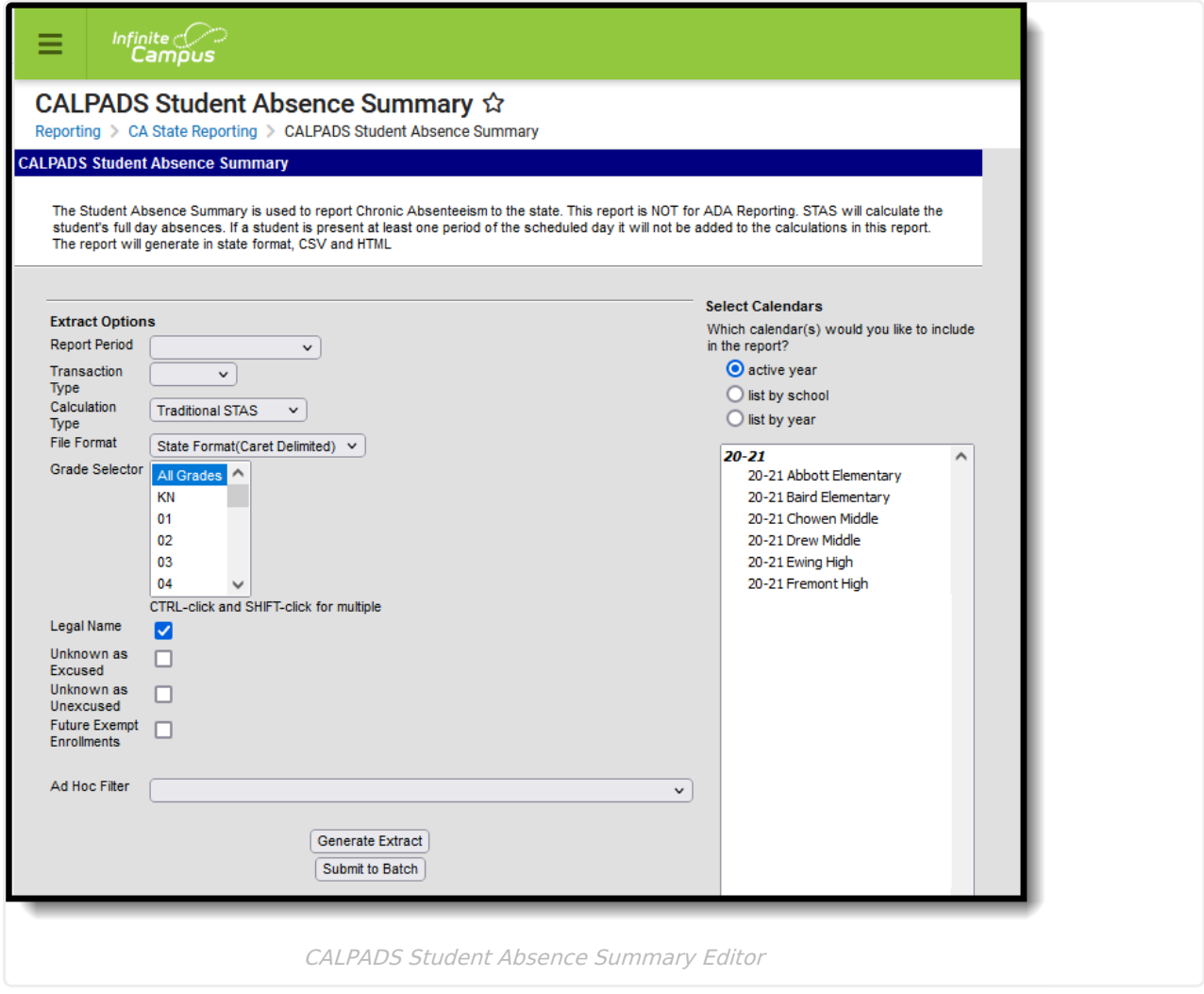

## **Report Logic**

One line per enrolled school returns for a student. Students who move between calendars only report one line in the extract. When the student has multiple enrollments in the reporting calendar,

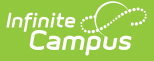

the student reports one time. When a student leaves school and returns, attendance is summed for those multiple enrollments (including for continuation students or community day students). When there are multiple enrollments with gaps between start and end dates, only the dates where the student is actively enrolled and scheduled into instructional attendance taking courses are included.

A student must have the following in order to report:

- An active primary enrollment
- A State ID

A student does not report when:

- An End Status of N470: No Show is assigned to the enrollment record.
- The grade level is marked as State Exclude, the Calendar of enrollment is marked as State Exclude, or the School of Enrollment is marked as State Exclude.

Absence equals a fully day for all student record. Half day attendance codes or period based attendance codes do not count in the calculation.

When a student has a short term Home Hospital enrollment, none of that's student's attendance counts during the Home Hospital period.

#### **Attendance Codes Mapped to State Codes**

To properly calculate the Days Absent Out-of-School Suspension and Days Absent In-School Suspension, the [Attendance](https://kb.infinitecampus.com/help/attendance-codes) Codes must be mapped to a **State Code** of **100: Out-of-School Suspension** or **110: In-School Suspension**.

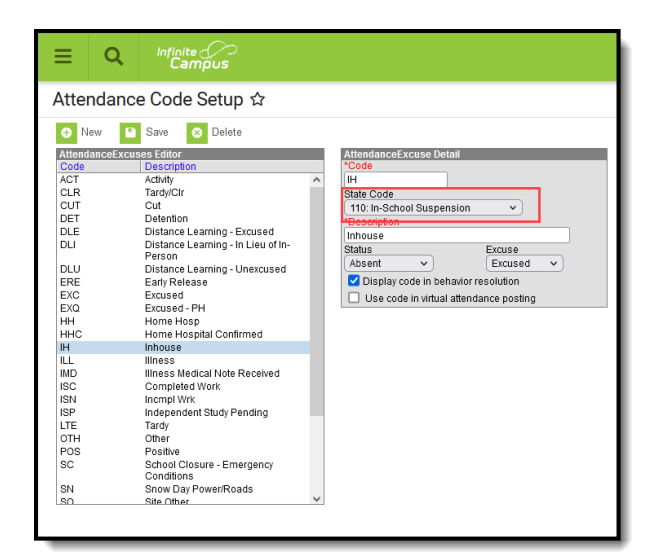

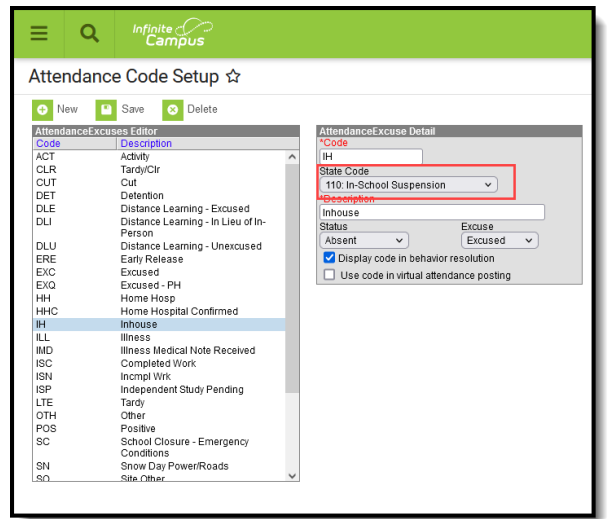

# **Non-Binary Gender Reporting**

Schools can assign students a gender of M: Male, F: Female, X: Non-binary. This is done on the [Identities](http://kb.infinitecampus.com/help/identities) tool and/or the [Demographics](http://kb.infinitecampus.com/help/demographics) tool.

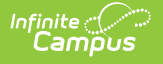

CALPADS Extracts use the Legal Gender field included in the Protected Identity Information to report student and staff identity information.

To record a gender of X: Non-binary, on the Identities tool:

- 1. Assign the **Gender of X: Non-Binary** in the standard identify fields.
- 2. Assign the **Protected Identity Information Legal Gender** of M: Male, F: Female, or X: Nonbinary.
- 3. Save the record when finished.

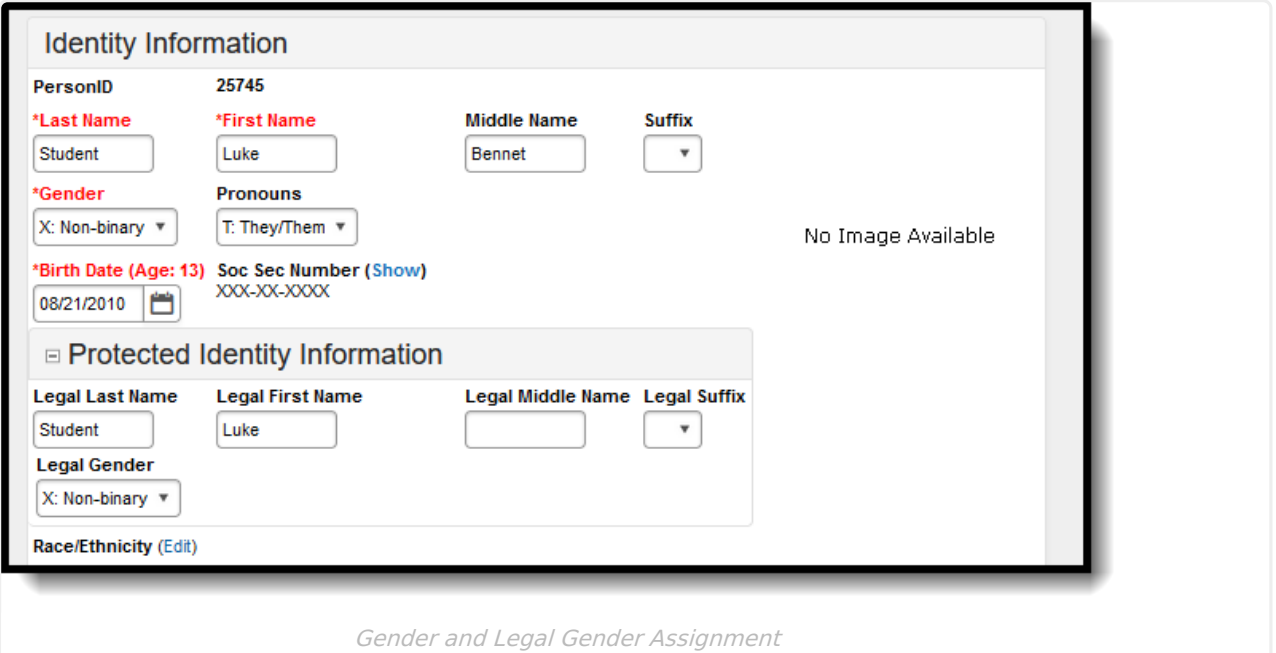

## **Report Editor**

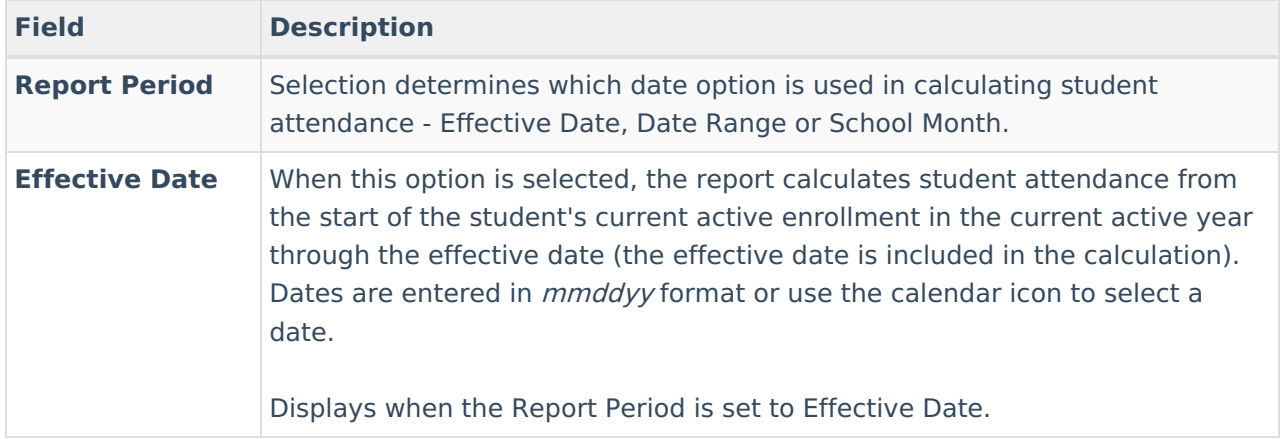

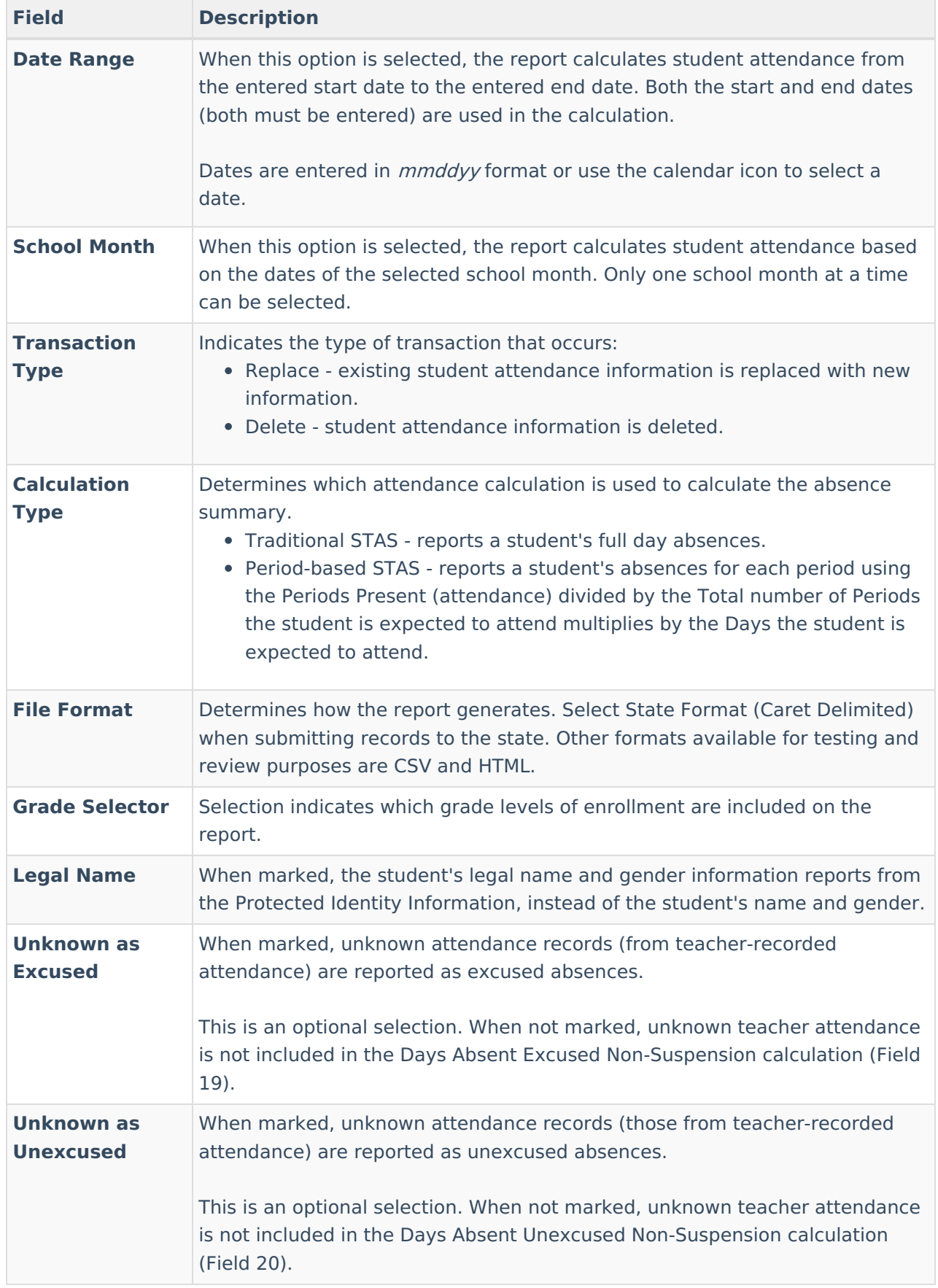

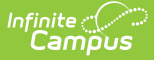

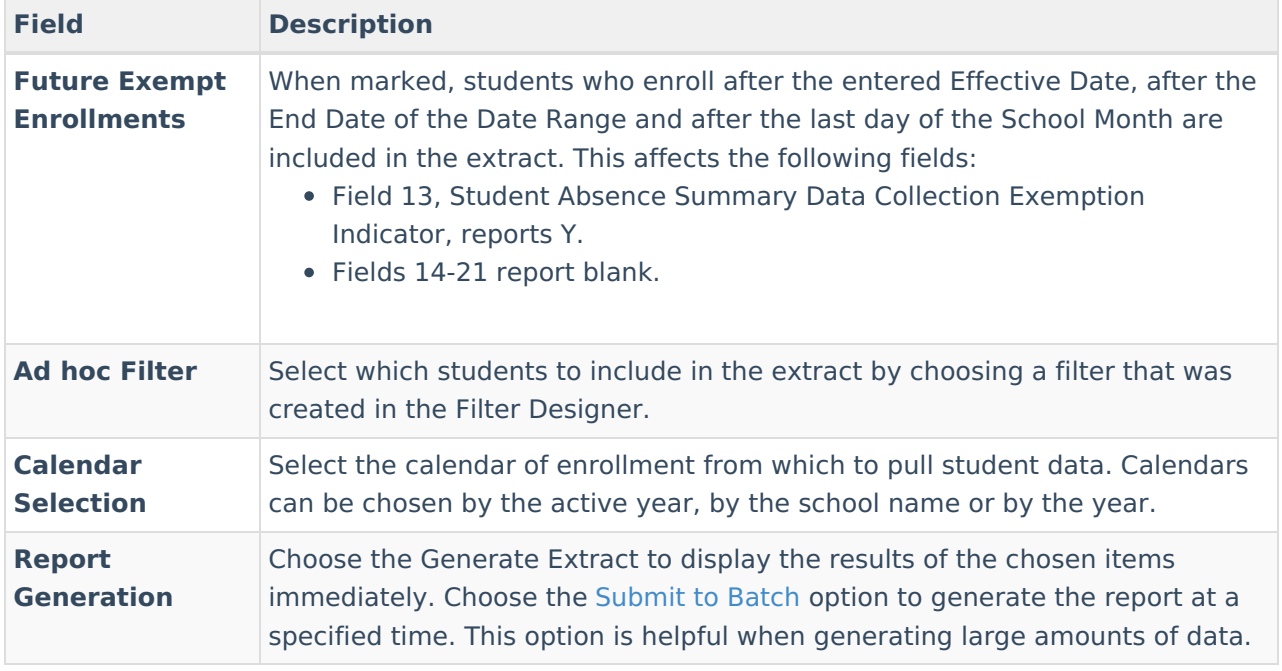

#### **Generate the CALPADS Student Absence Summary**

- 1. Select the desired **Report Period** option.
- 2. Enter the appropriate dates for the report (**Date Range** or **Effective Date**), or select the appropriate School Month.
- 3. Select the desired **Transaction Type**.
- 4. Select the desired **Calculation Type.**
- 5. Select the desired **File Format**.
- 6. Select the desired **grade levels.**
- 7. If desired, mark the **Legal Name** checkbox.
- 8. Mark the **Unknown as Excused** or **Unknown as Unexcused** checkboxes. Only one can be marked at a time.
- 9. If desired, mark the **Future Exempt Enrollments** checkbox.
- 10. If desired, select an **Ad hoc Filter** to report only those students included in the filter.
- 11. Select the desired **Calendars.**
- 12. Click the **Generate Extract** button to generate the report instantly, or click the **Submit to Batch** button to choose when the report generates.

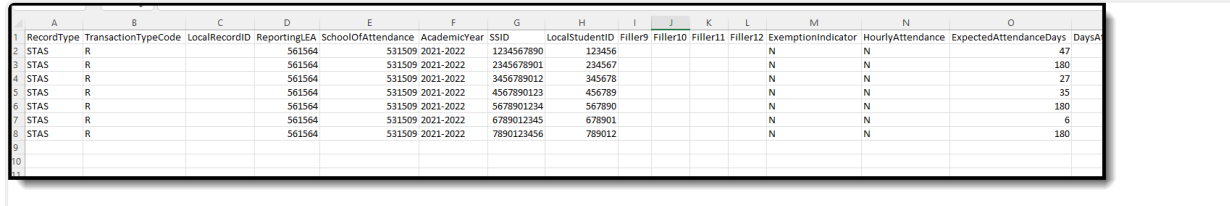

CALPADS STAS - Traditional Calculation, CSV Format

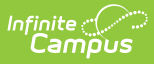

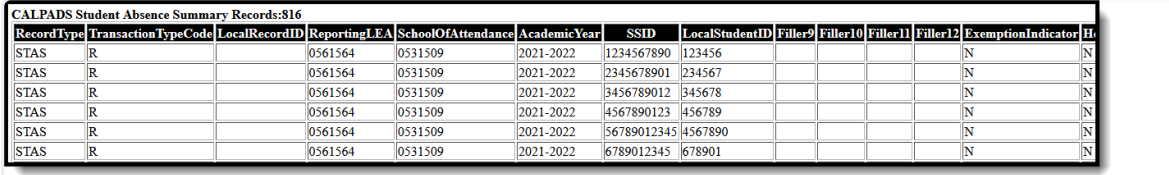

CALPADS STAS - Period Based Calculation, HTML Format

# **Report Layout**

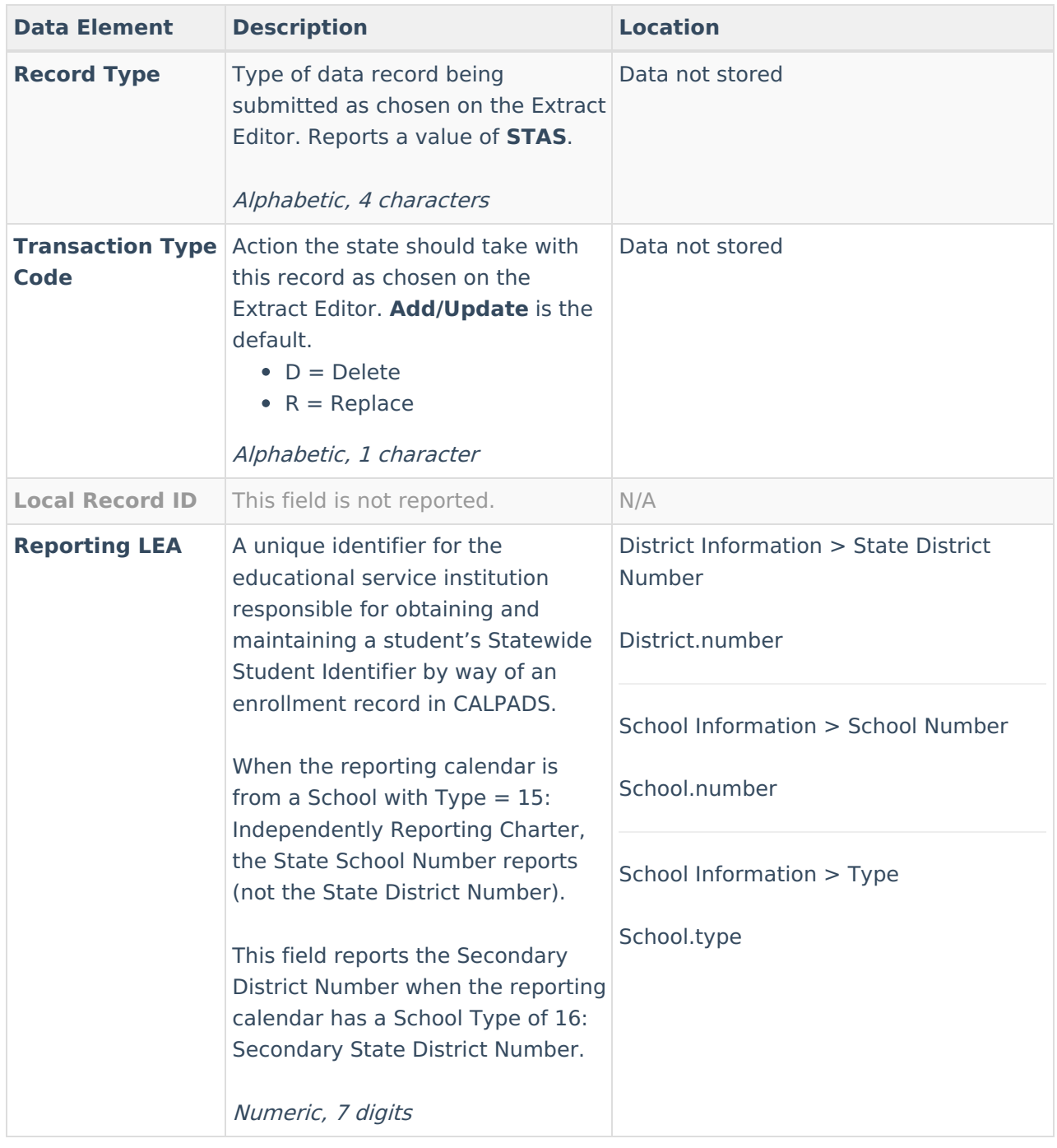

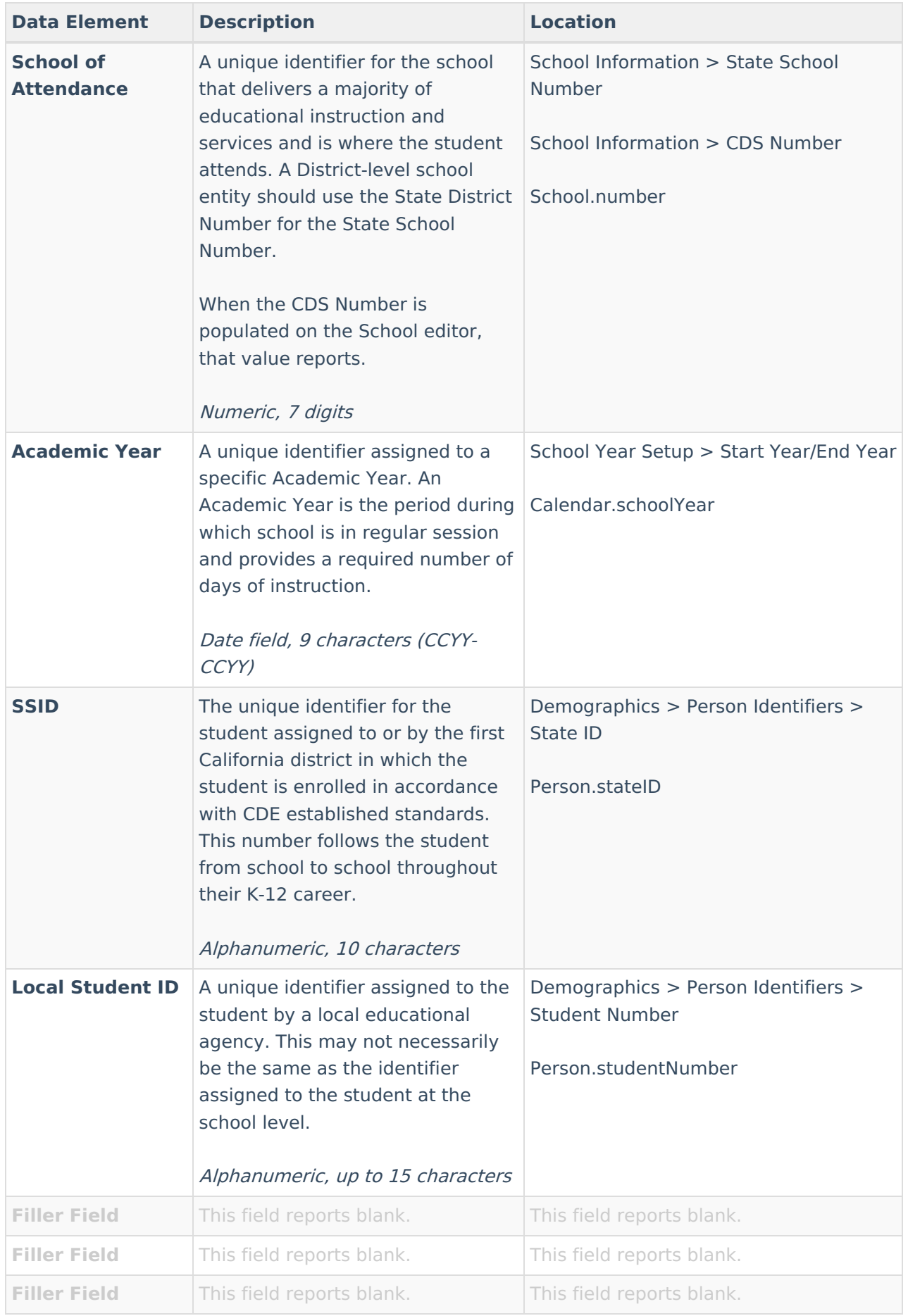

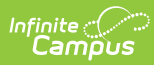

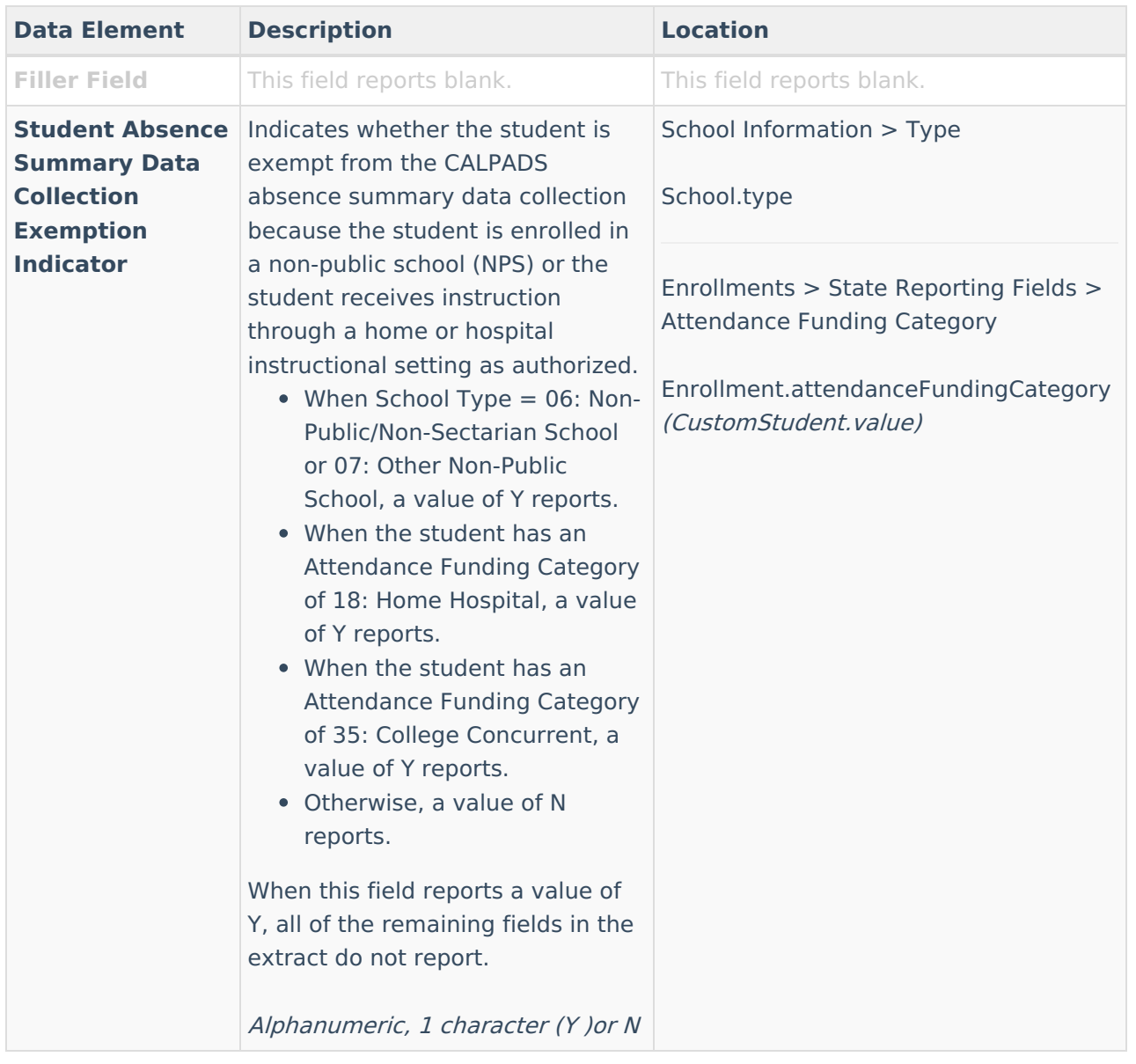

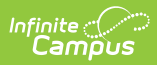

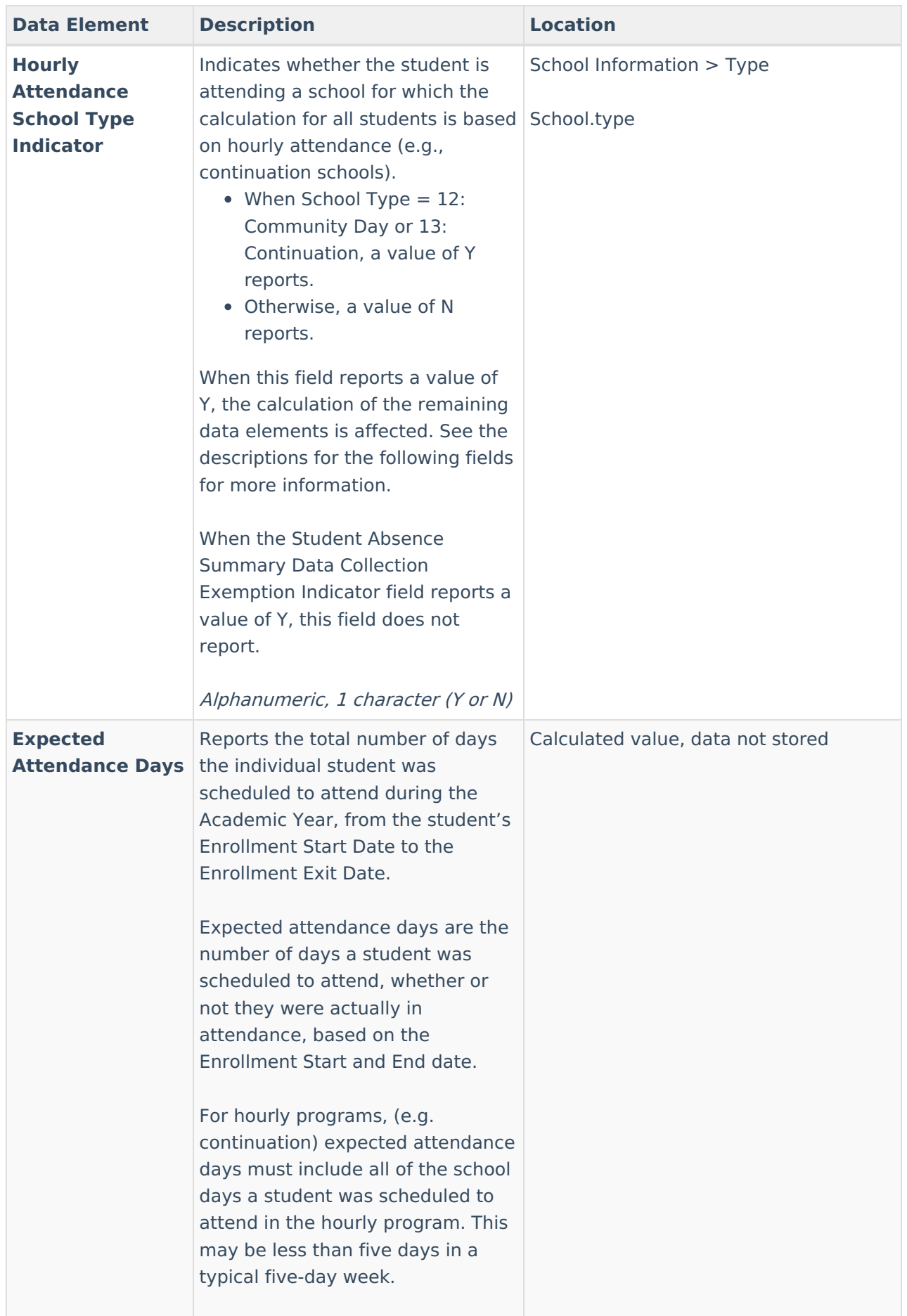

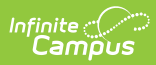

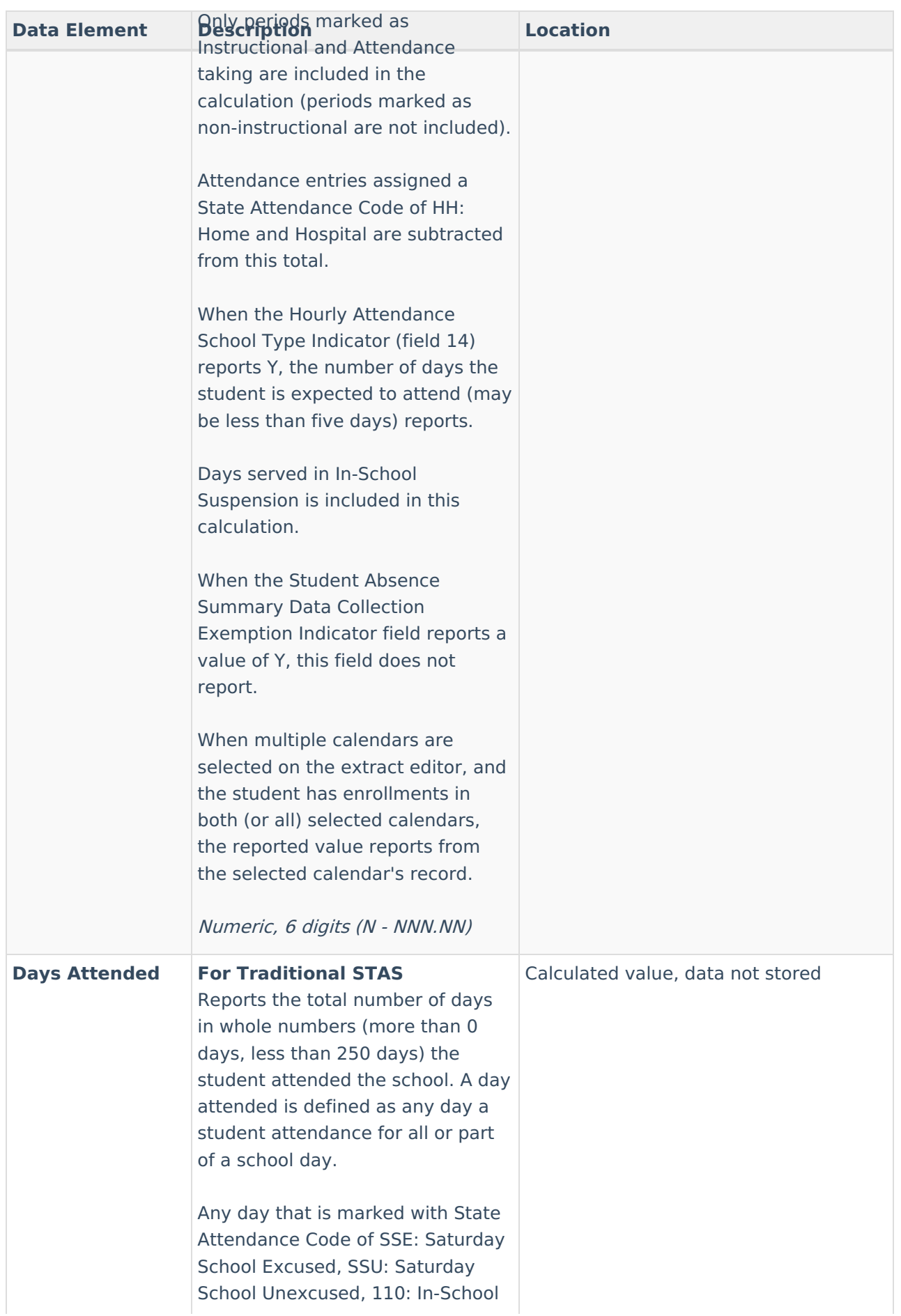

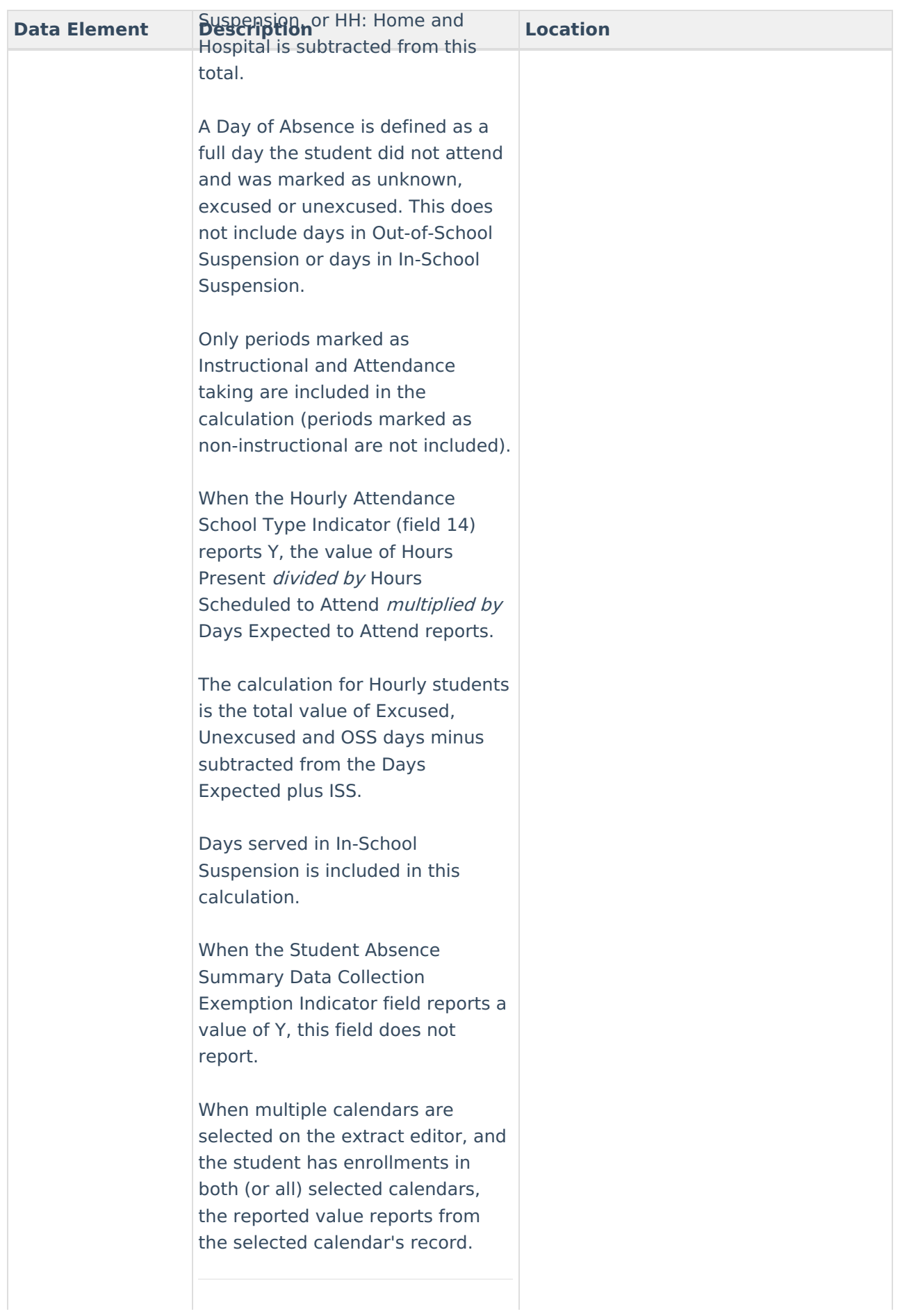

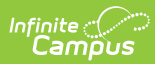

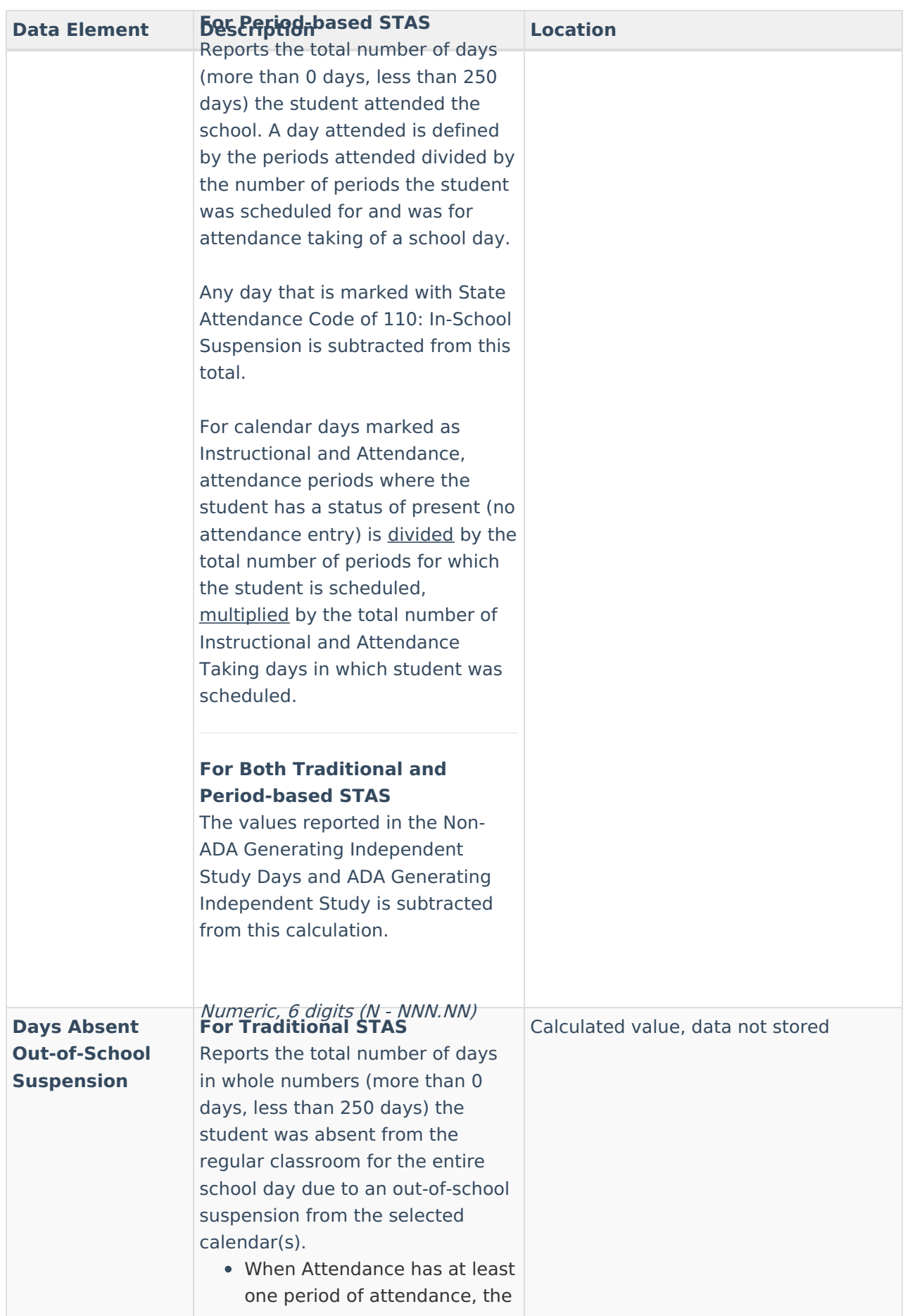

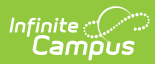

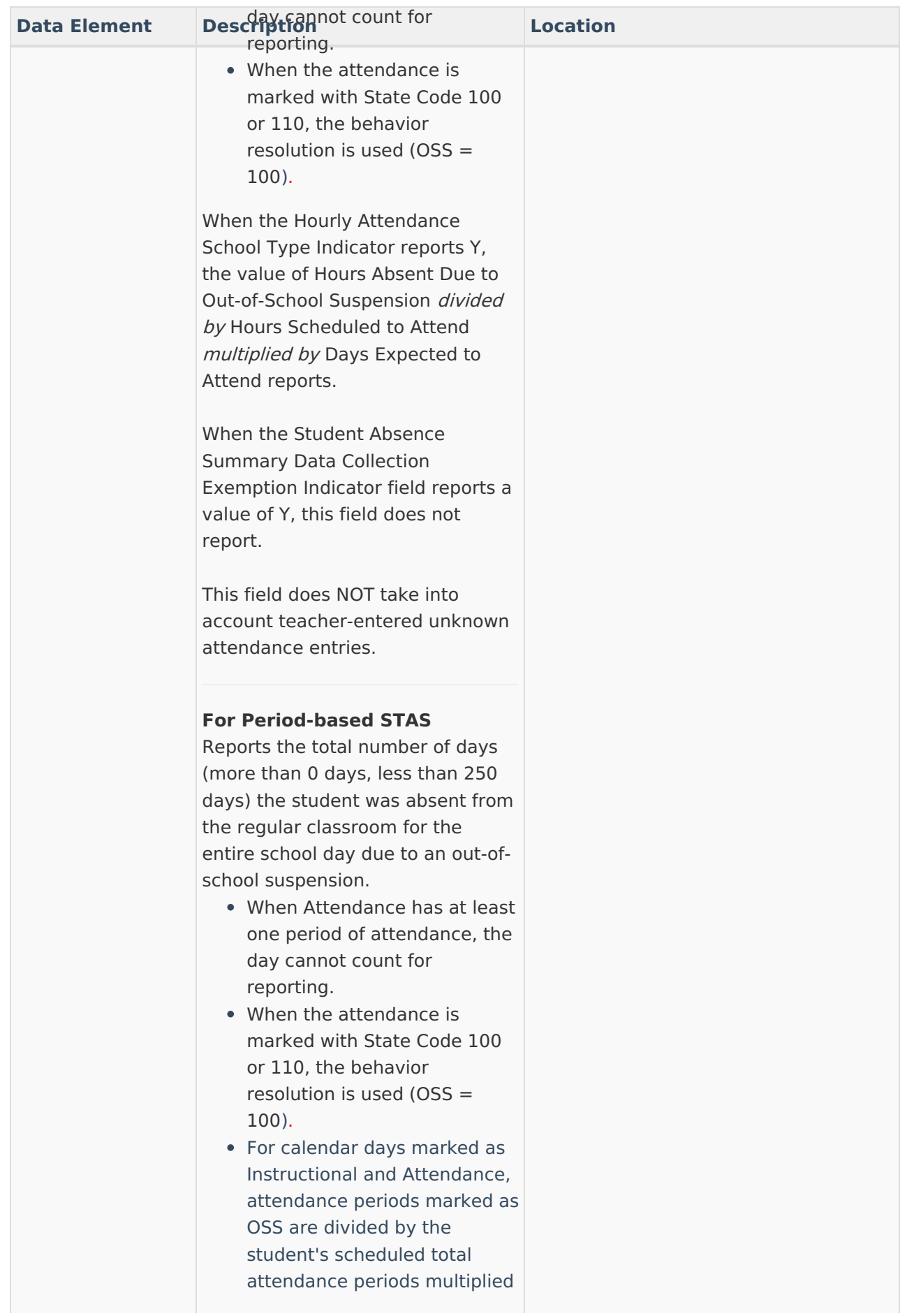

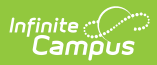

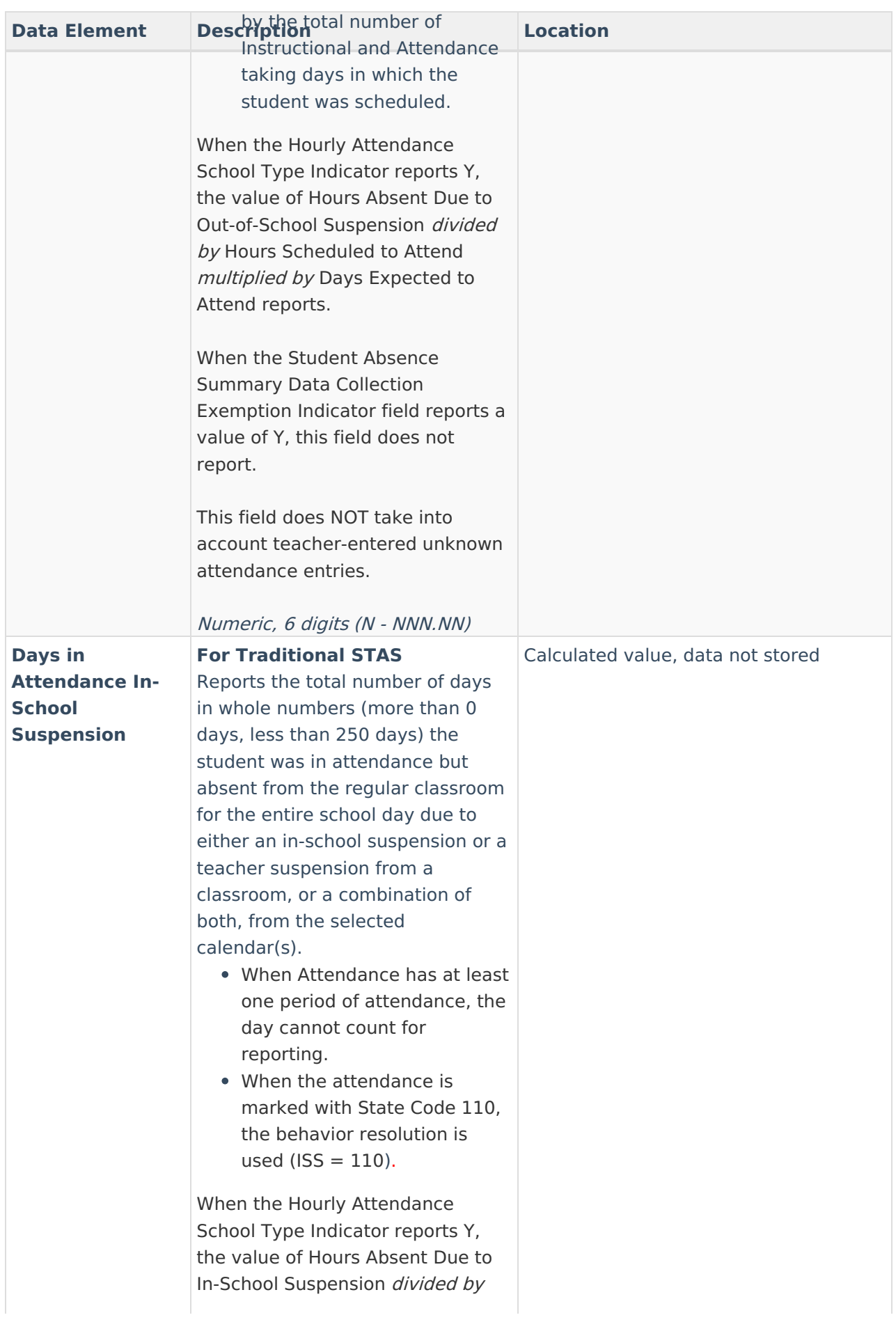

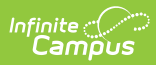

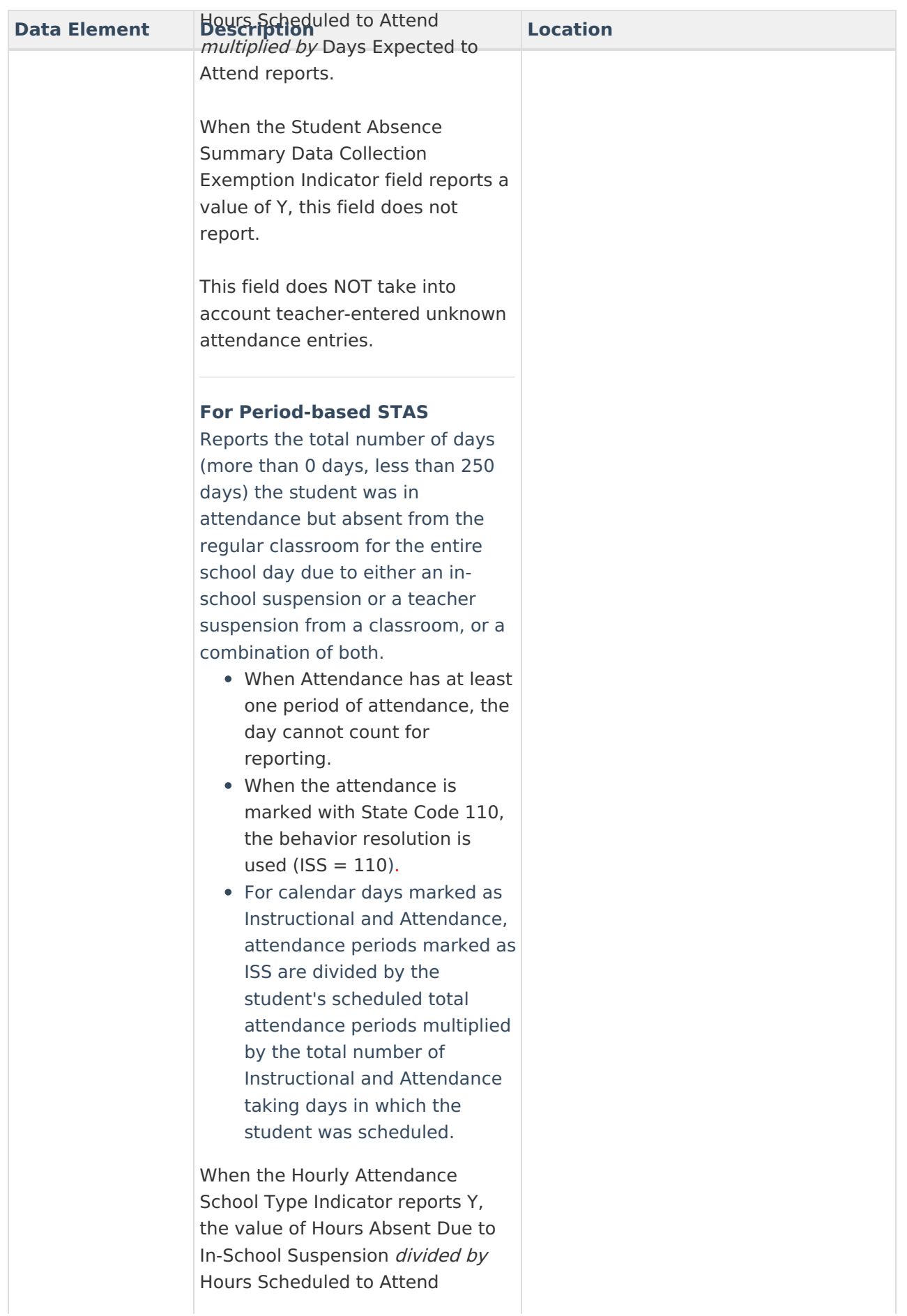

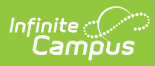

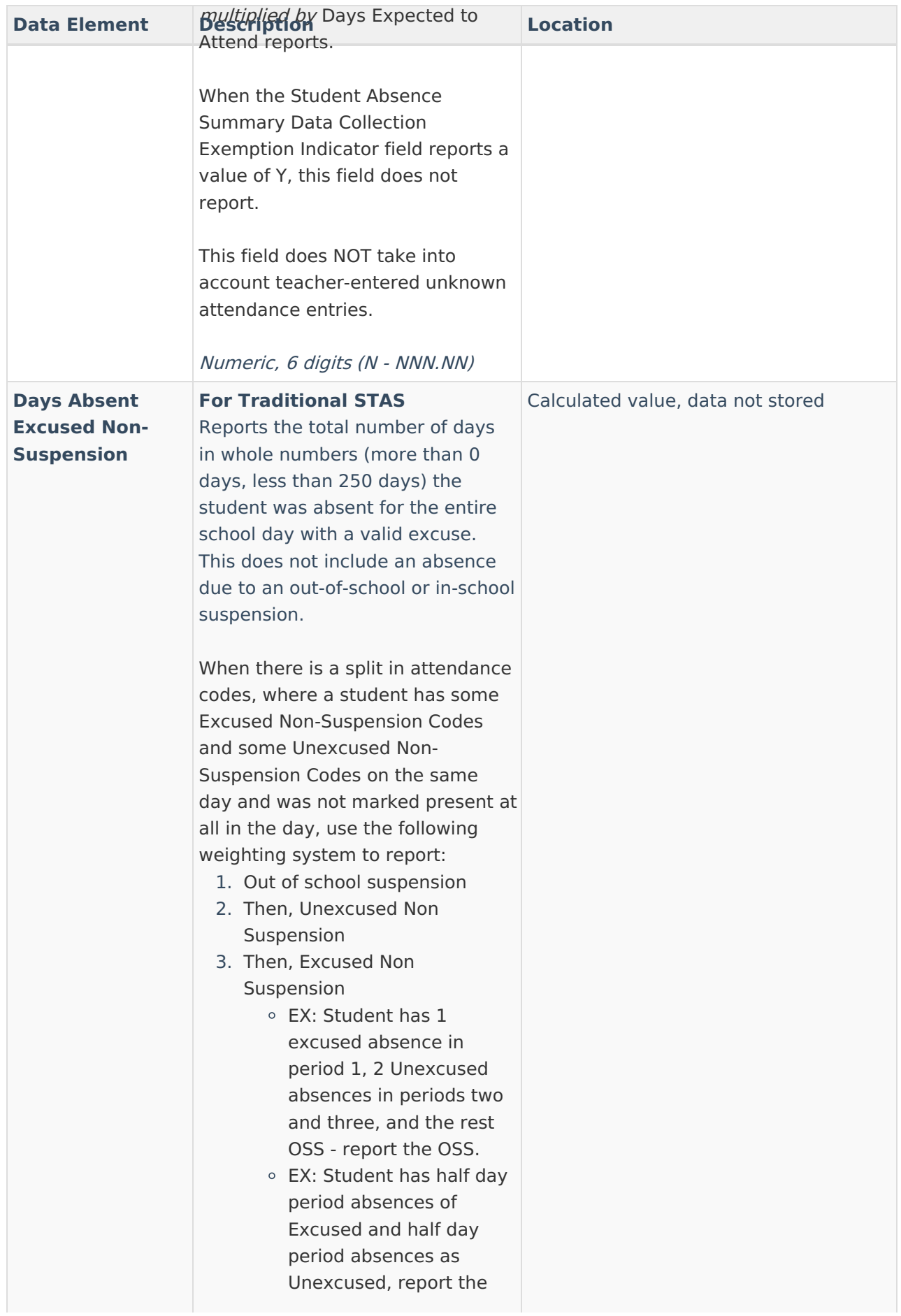

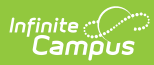

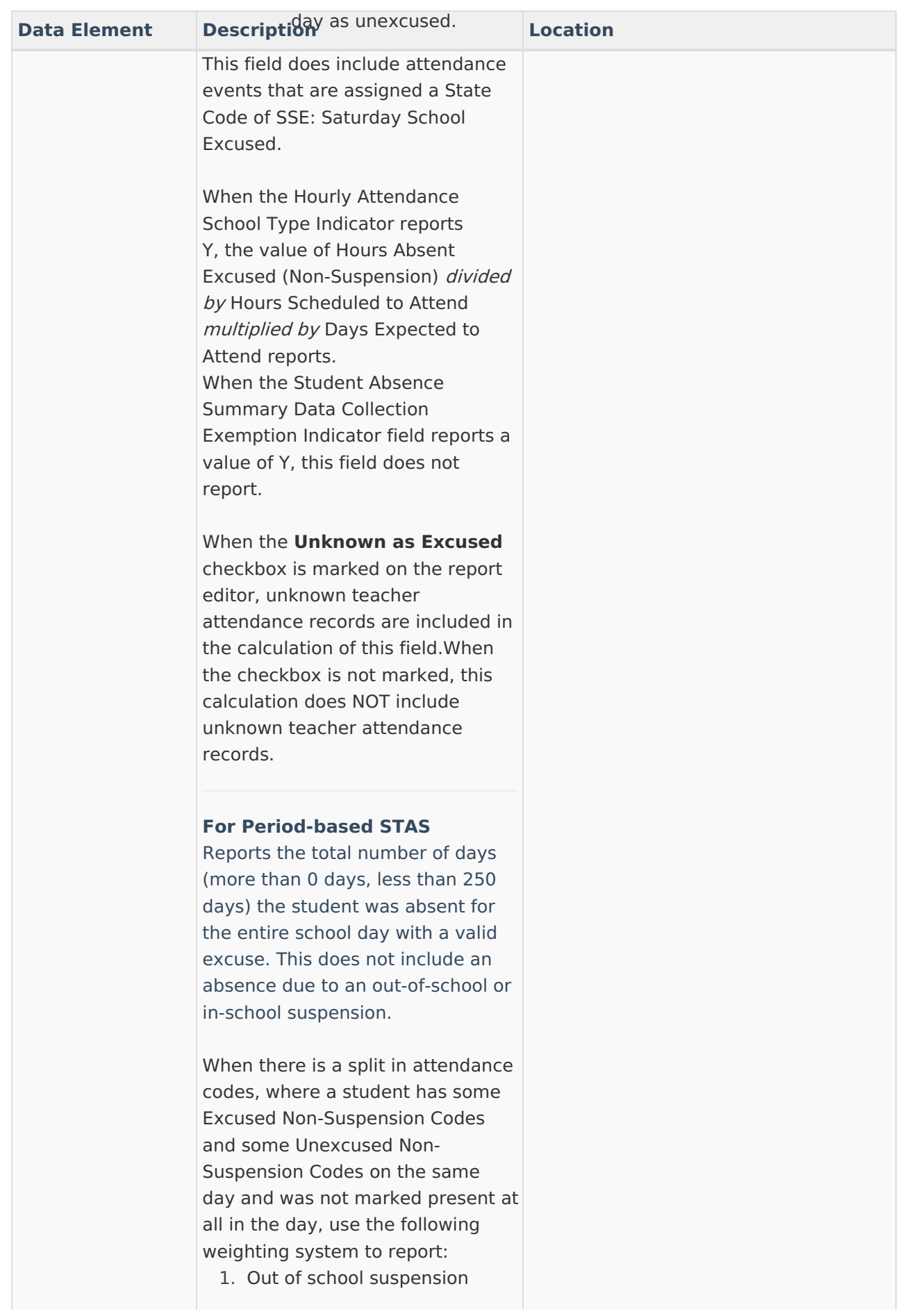

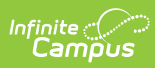

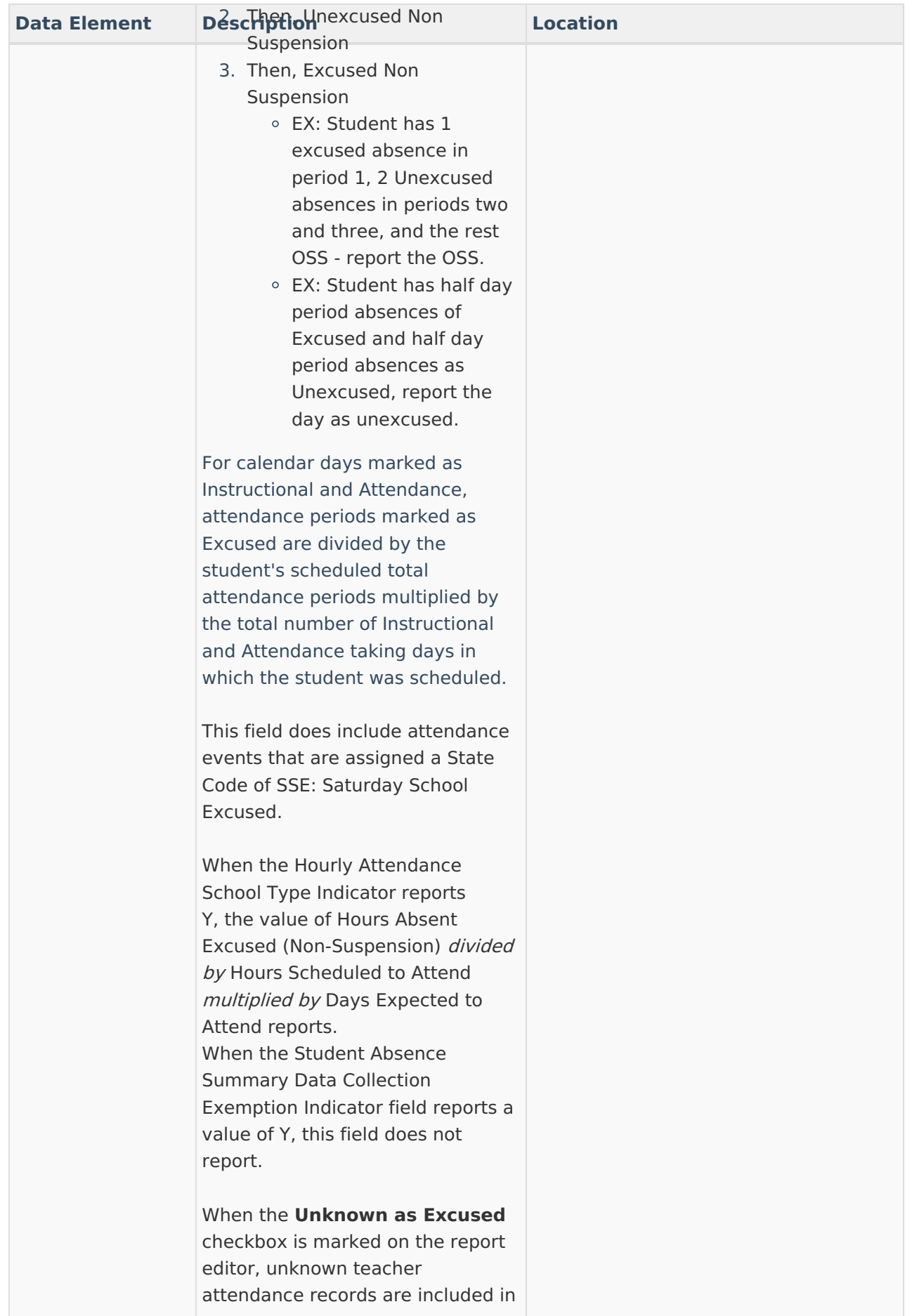

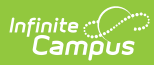

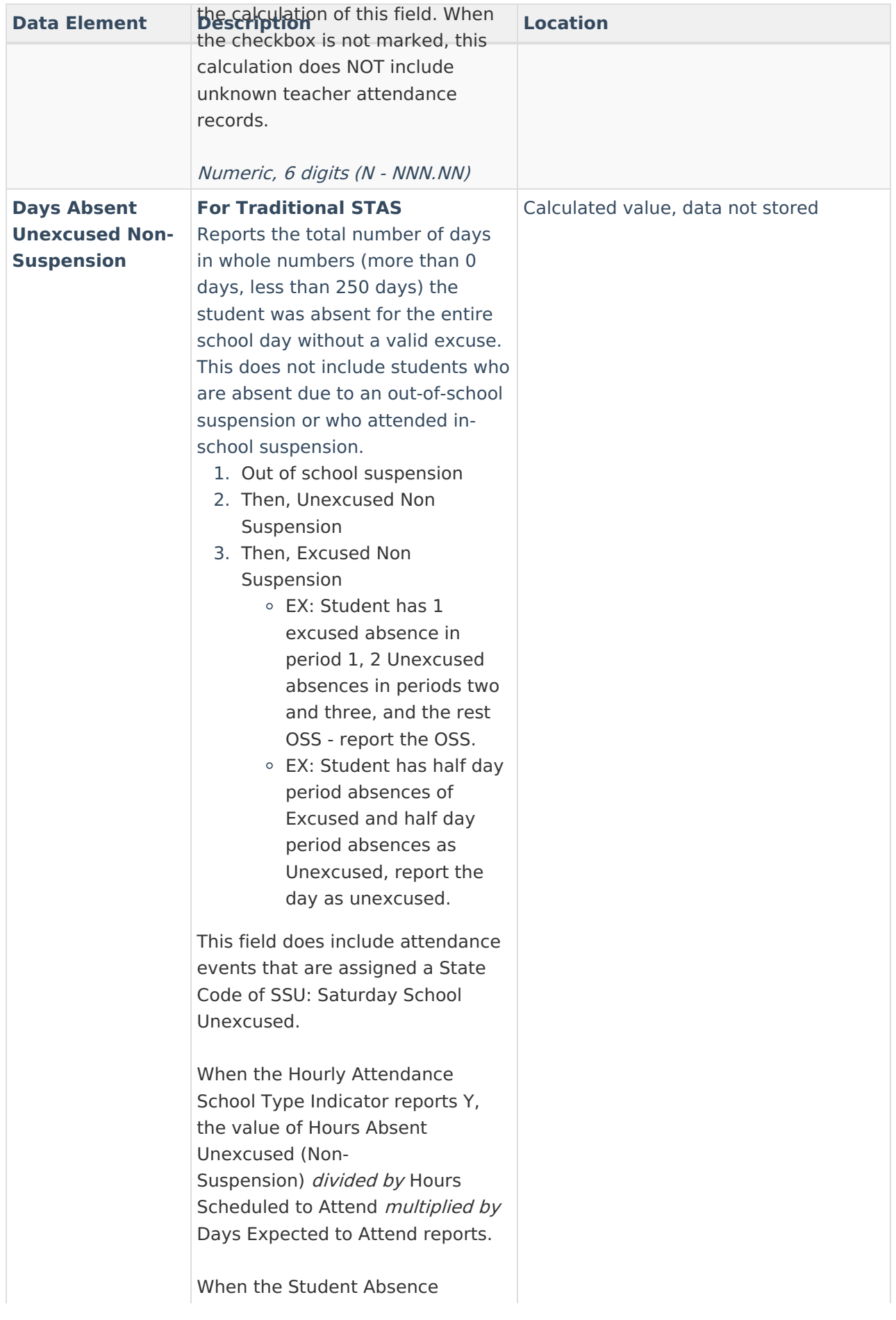

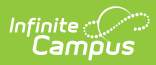

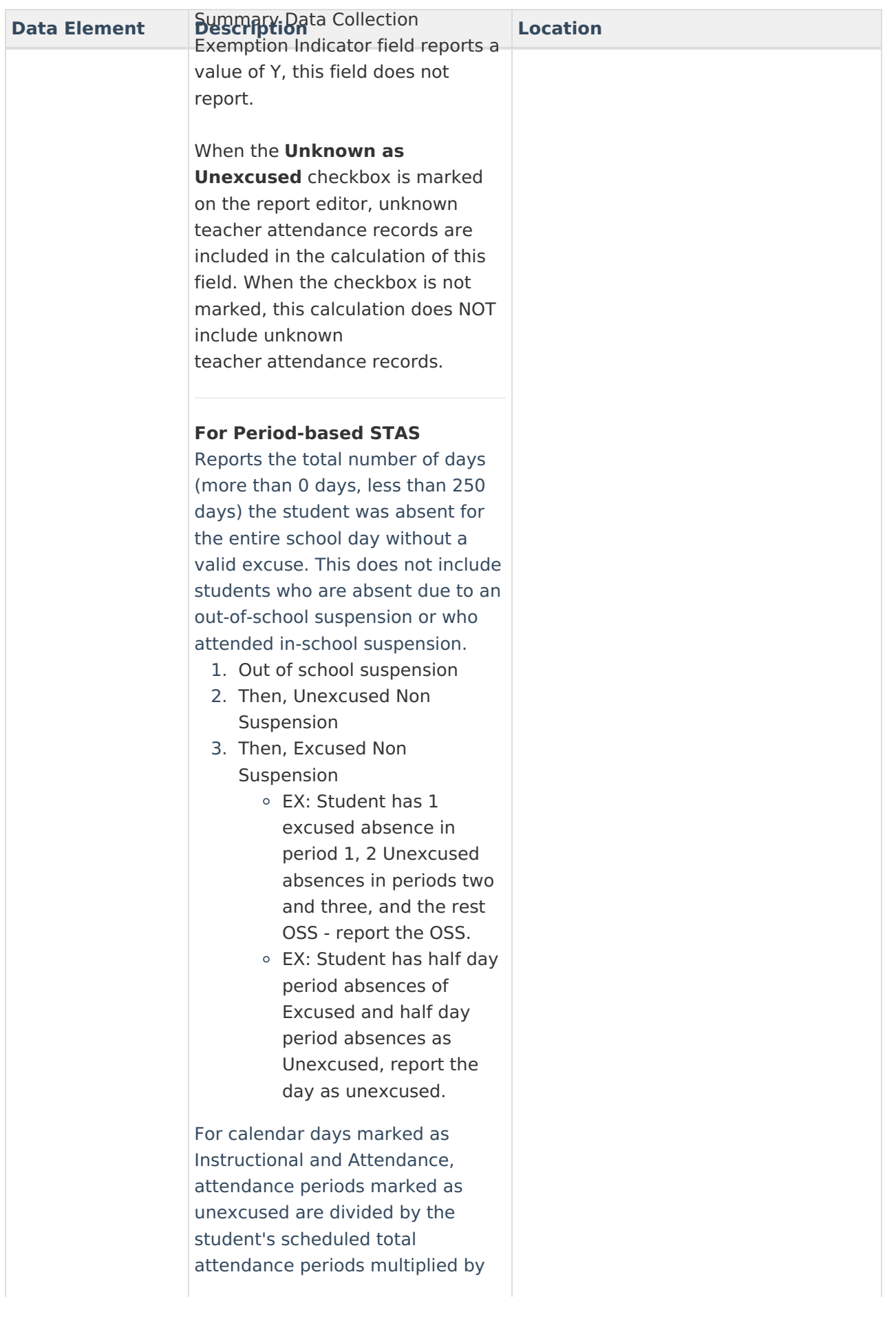

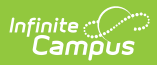

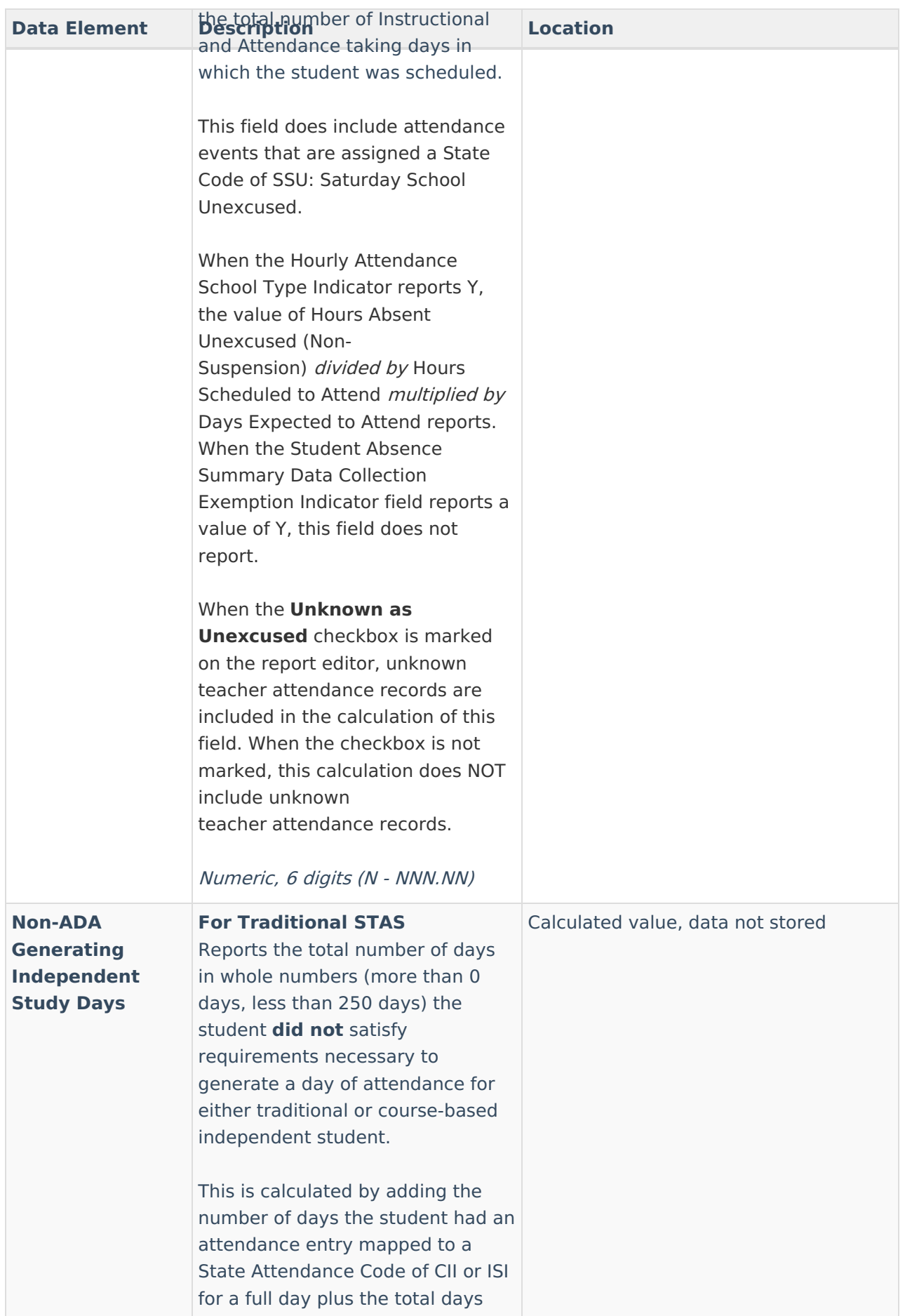

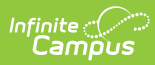

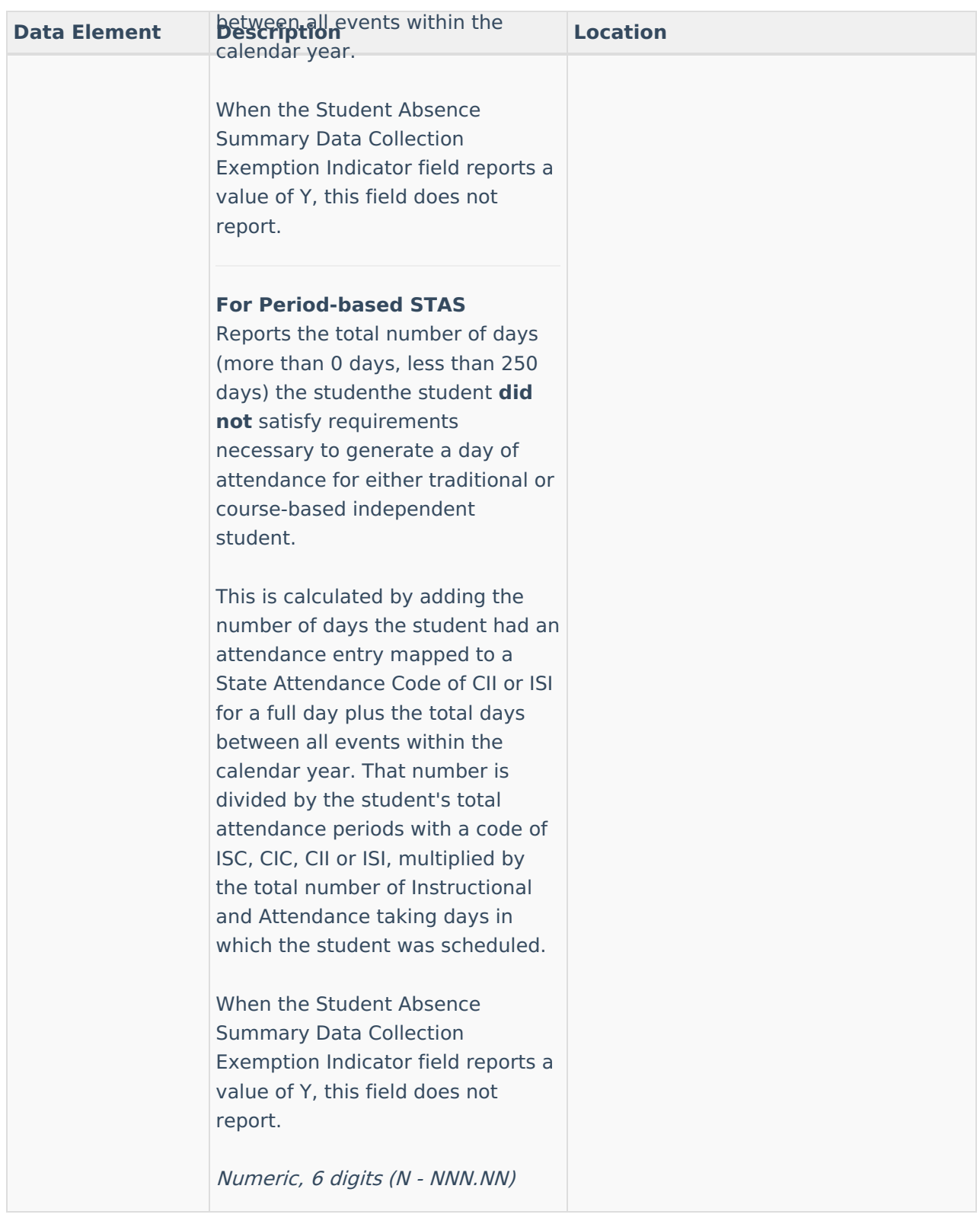

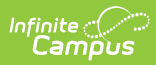

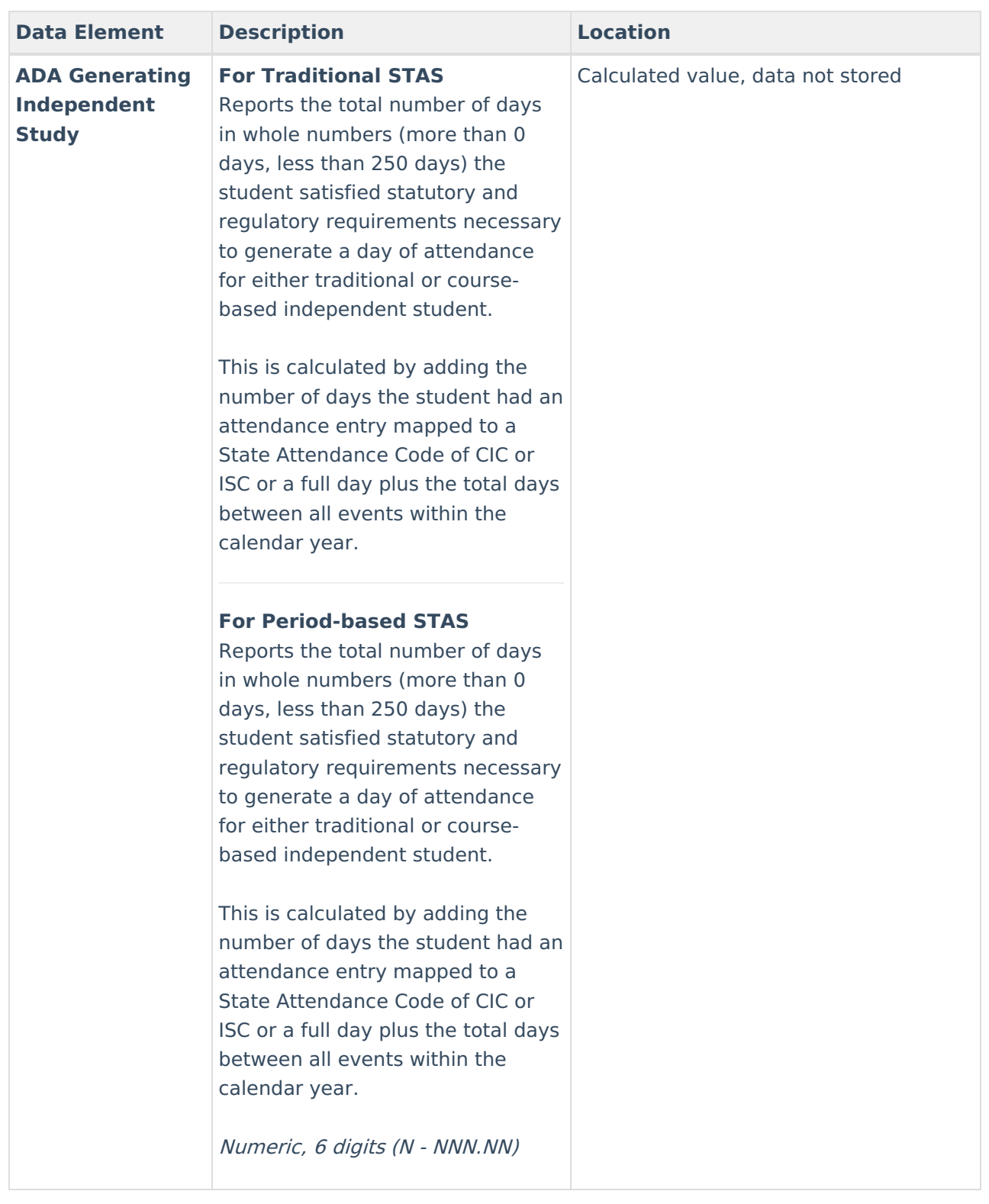

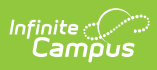

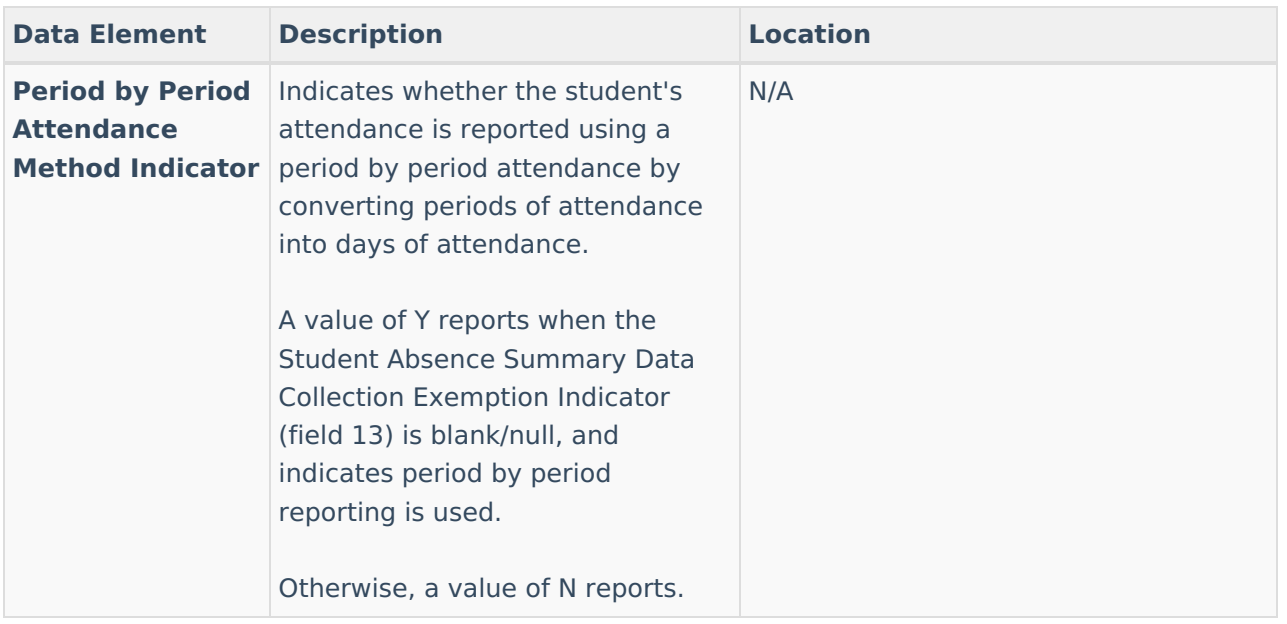